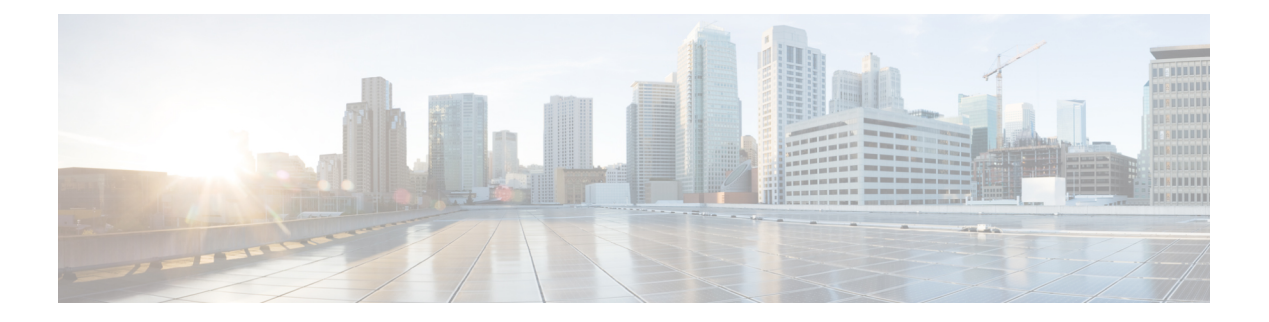

# **Managing Users**

This chapter contains the following sections:

- Cisco Monitor [Manager](#page-0-0) Users, page 1
- [Creating](#page-1-0) a Role, page 2
- [Configuring](#page-1-1) a Role to Access Multiple Disjoint Networks, page 2
- [Removing](#page-2-0) a Role, page 3
- Creating a [Resource](#page-3-0) Group, page 4
- Adding [Resources](#page-3-1) to a Resource Group, page 4
- [Removing](#page-3-2) a Group, page 4
- [Assigning](#page-4-0) a Group to a Role, page 5
- [Unassigning](#page-5-0) a Group, page 6

## <span id="page-0-0"></span>**Cisco Monitor Manager Users**

Cisco Monitor Manager uses roles and levels to manage user access. One of the following levels can be assigned to each role that you create:

- **App-Administrator**—Has full access to all Cisco Monitor Manager resources.
- **App-User**—Has full access to resources that are assigned to his resource group and resources that are created by another user who has similar permissions.

Each role is assigned one or more groups, which are collections of resources. Group resources are non-ISL ports that are specifically assigned to that group. After you have created a group, you can assign that group to a role.

For information about AAA integration, see the *Cisco Extensible Network Controller Configuration Guide*.

## <span id="page-1-0"></span>**Creating a Role**

- **Step 1** On the **Admin** drop-down list, choose **Settings**.
- **Step 2** On the **Roles** tab, click **Add Role**.
- **Step 3** In the **Add Role** dialog box, complete the following fields:

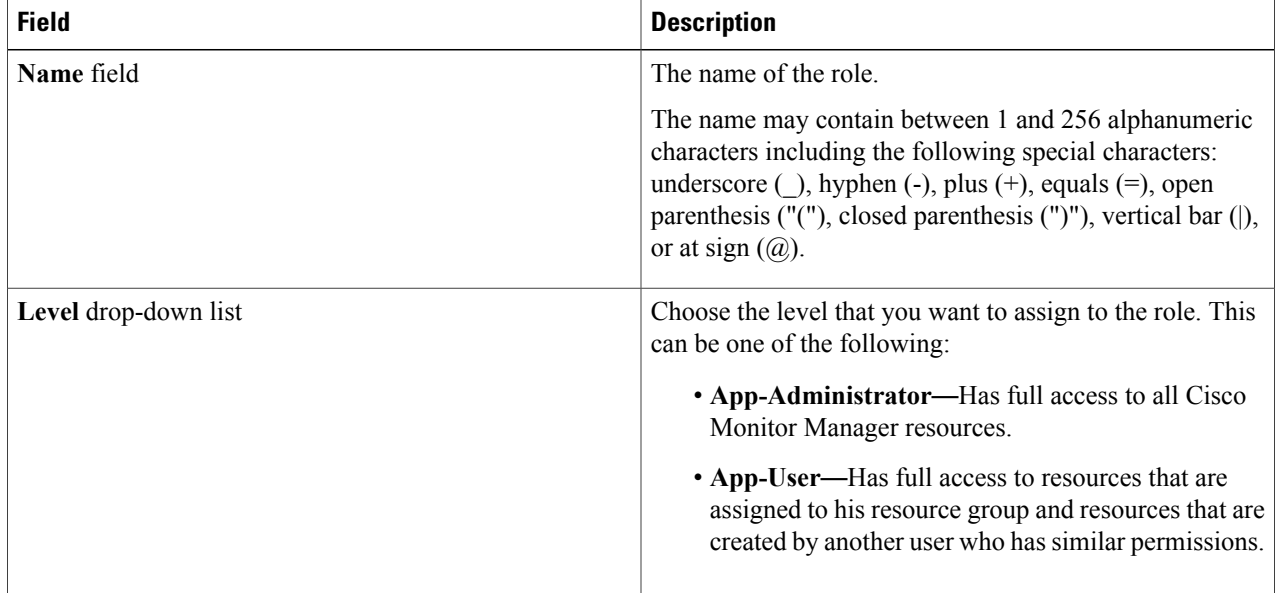

#### <span id="page-1-1"></span>**Step 4** Click **Submit**.

## **Configuring a Role to Access Multiple Disjoint Networks**

Roles can be configured to permit role-based access to multiple Cisco Monitor Manager disjoint networks.

For example, if you have two networks, the first named **eng** and the second named **hr1**, the network administrator can create a Cisco Monitor Manager role that has access to both networks. The access level for network **eng** can be assigned as **App-Admin**, and the accesslevel for network**hr1** can be assigned as **App-User**.

The steps below provide a guide to creating an example role named "MM-role-eng-hr1" that will have access to multiple Cisco Monitor Manager disjoint networks.

**Note** Do not enter the quotation marks ("") used in the example steps.

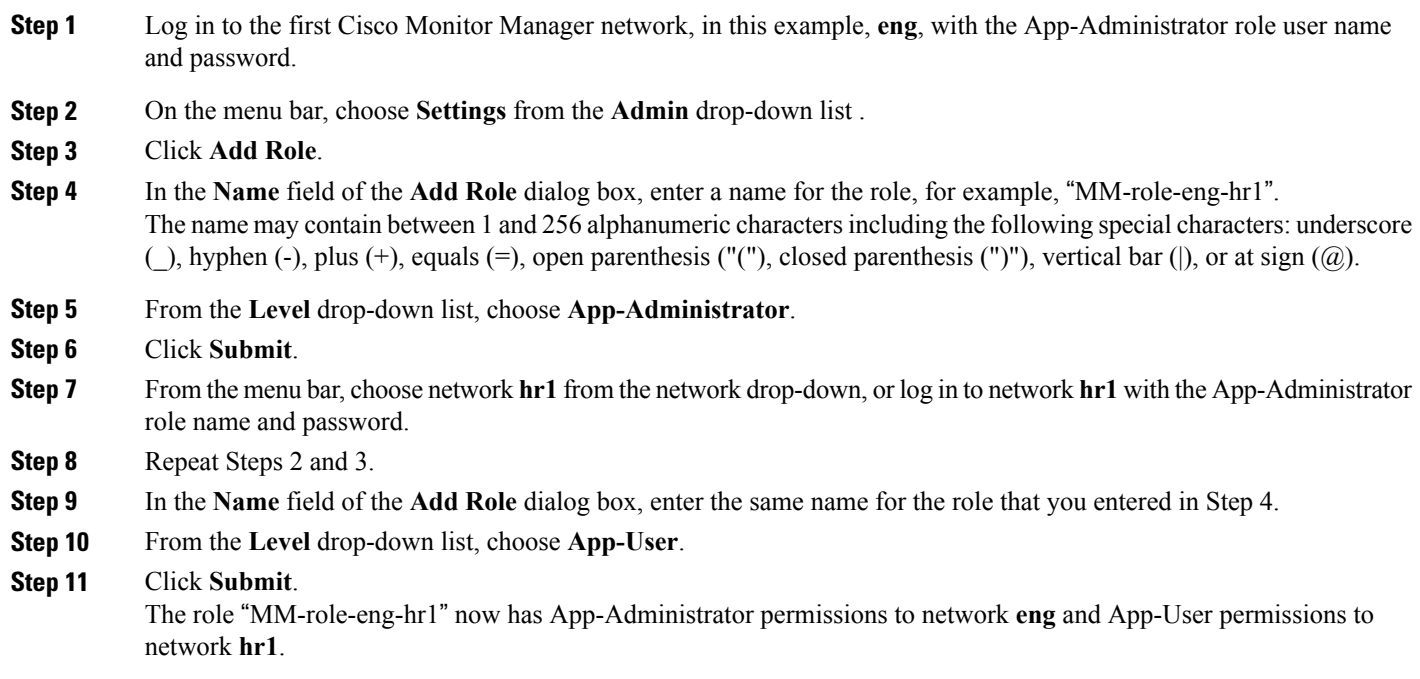

# <span id="page-2-0"></span>**Removing a Role**

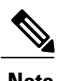

**Note** You cannot remove roles that were created by Cisco XNC

- **Step 1** On the **Admin** drop-down list, choose **Settings**.
- **Step 2** In the **Roles** table on the **Roles** tab, click the role that you want to remove.
- **Step 3** In the **Remove Roles** dialog box, click **Remove**.

## <span id="page-3-0"></span>**Creating a Resource Group**

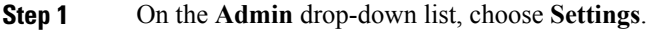

#### **Step 2** On the **Groups** tab, click **Add Group**.

**Step 3** In the **Add Resource Group** dialog box, enter the name that you want to use for the resource group. The name may contain between 1 and 256 alphanumeric charactersincluding the following special characters: underscore (), hyphen (-), plus (+), equals (=), open parenthesis ("("), closed parenthesis (")"), vertical bar (|), or at sign  $(Q)$ .

**Step 4** Click **Submit**.

#### **What to Do Next**

Assign resources to the group.

### <span id="page-3-1"></span>**Adding Resources to a Resource Group**

#### **Before You Begin**

Create a group.

- **Step 1** On the **Admin** drop-down list, choose **Settings**.
- **Step 2** On the **Groups** tab, choose the group to which you want to add resources.
- **Step 3** Choose a node in the topology diagram.
- **Step 4** In the **Add Ports to Group** dialog box, choose the ports that you want to add to the group.
- **Step 5** Click **Submit**.
- **Step 6** Repeat Step 3 through Step 5 for all of the ports that you want to add.
- **Step 7** To remove a resource, choose one or more ports in the **Group Detail** table, and then click **Remove Ports**.
- <span id="page-3-2"></span>**Step 8** In the **Remove Ports** dialog box, click **Remove**.

#### **What to Do Next**

Assign the group to a role.

# **Removing a Group**

The following groups cannot be removed:

• The default **allPorts** group

- Any group that has been assigned to a role.
- **Step 1** On the **Admin** drop-down list, choose **Settings**.
- **Step 2** On the **Groups** tab, choose the group or groups that you want to remove.
- **Step 3** Click **Remove Groups**.
- **Step 4** In the **Remove Resource Groups** dialog box, click **Remove**.

## <span id="page-4-0"></span>**Assigning a Group to a Role**

#### **Before You Begin**

- Create a role.
- Create a group.

### **Step 1** On the **Admin** drop-down list, choose **Settings**.

**Step 2** Choose the **Assign** tab.

**Step 3** Click **Assign** next to the role for which you want to assign a group.

**Step 4** In the **Configure** Role dialog box, complete the following fields:

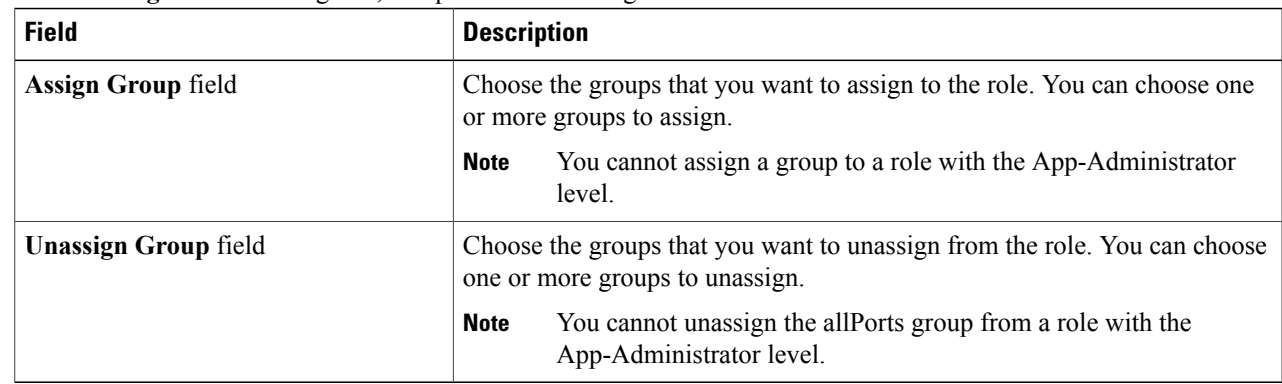

### **Step 5** Click **Apply**.

# <span id="page-5-0"></span>**Unassigning a Group**

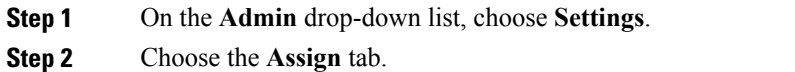

- **Step 3** Click **Assign** next to the role for which you want to unassign a group.
- **Step 4** In the **Configure Role** dialog box, choose a port in the **Unassign Group** drop-down list.
- **Step 5** Click **Apply**.